## **COMO CADASTRAR SUA EMPRESA NA OCEANIA**

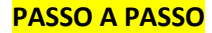

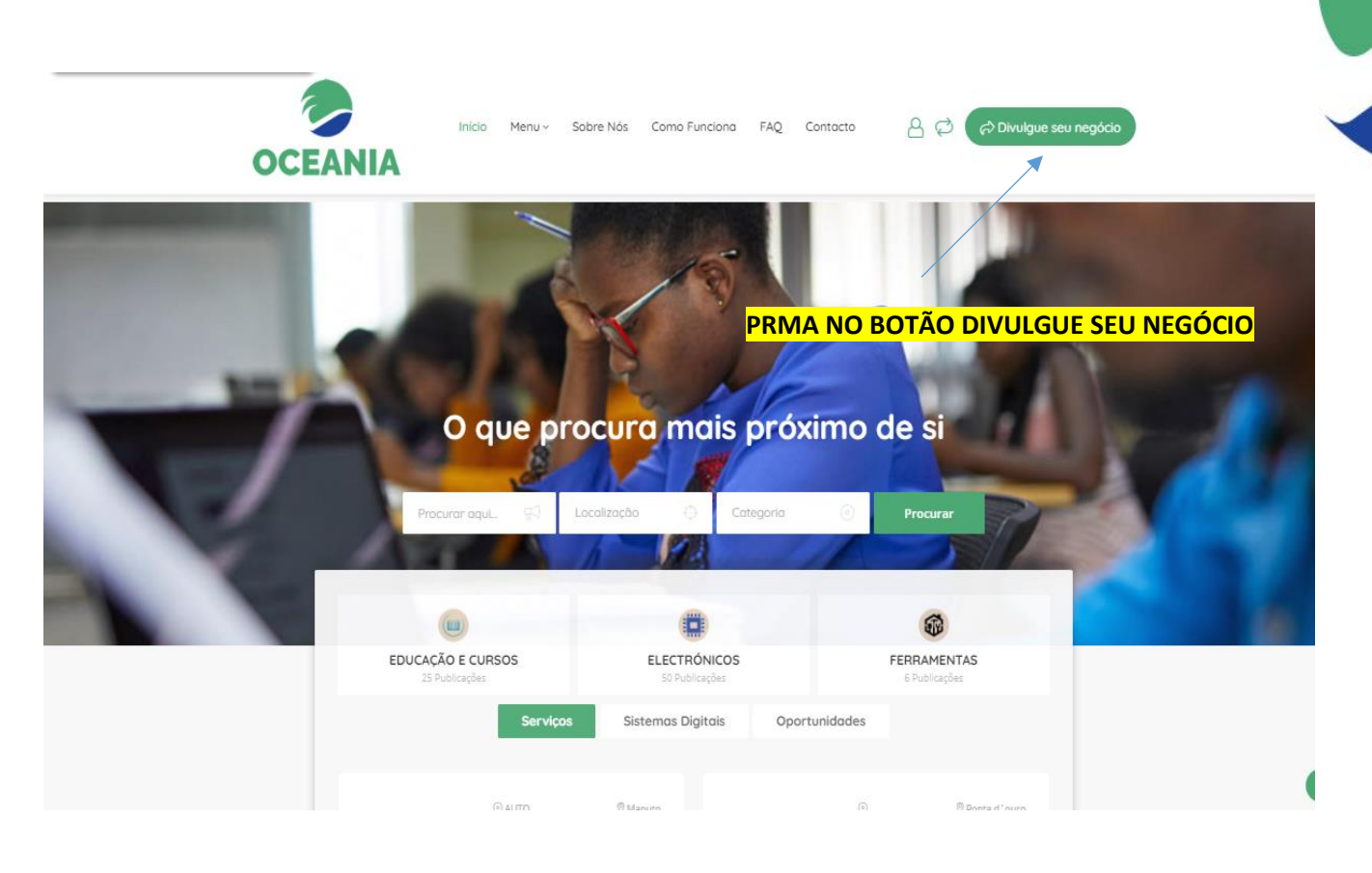

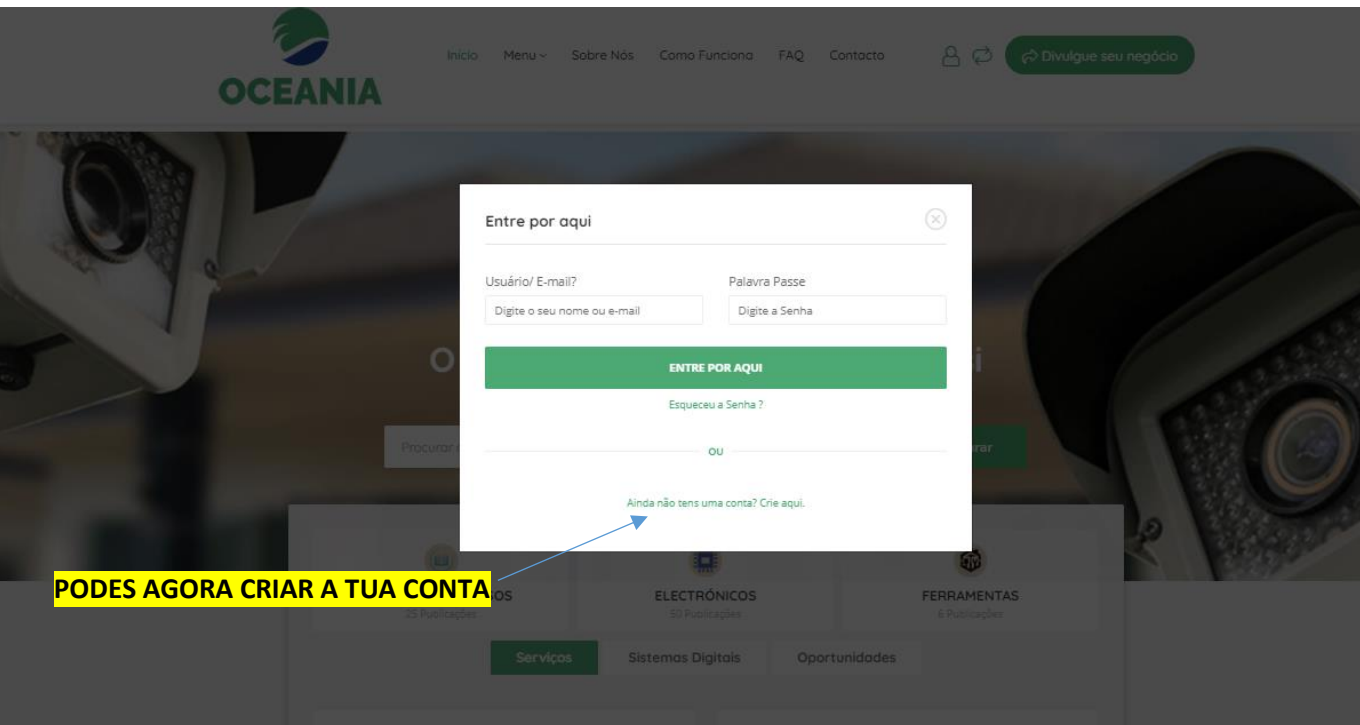

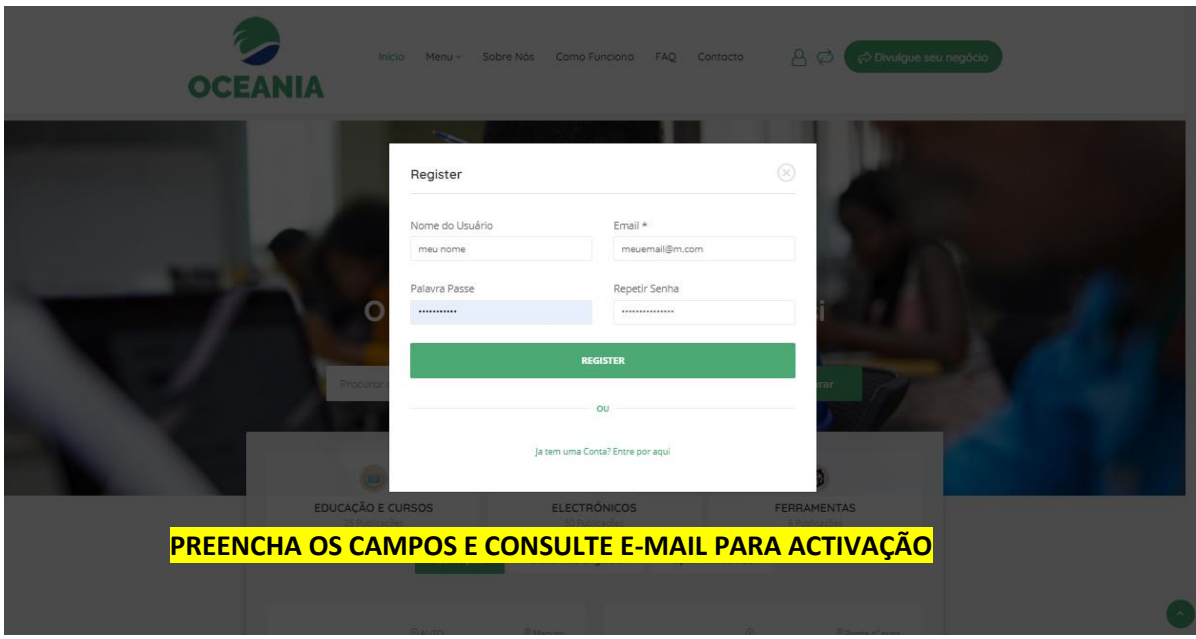

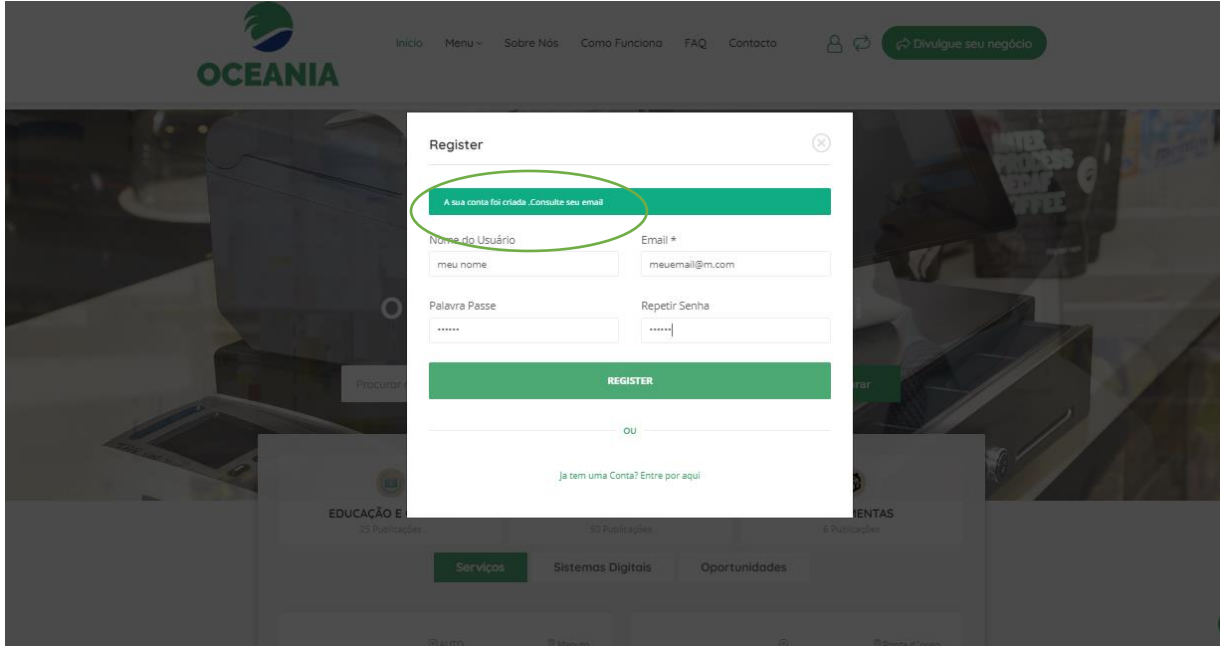

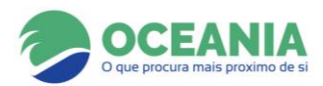

#### **VERIFIQUE SEU E-MAIL**

## **CASO NÃO ENCONTRE O E-MAIL TENTE PROCURAR NO SPAM (COMUM PARA E-MAILS PERSONALIZADOS)**

## **EM SEGUIDA CLIQUE NO LINK PARA ENTRAR NA SUA LOJA DIGITAL**

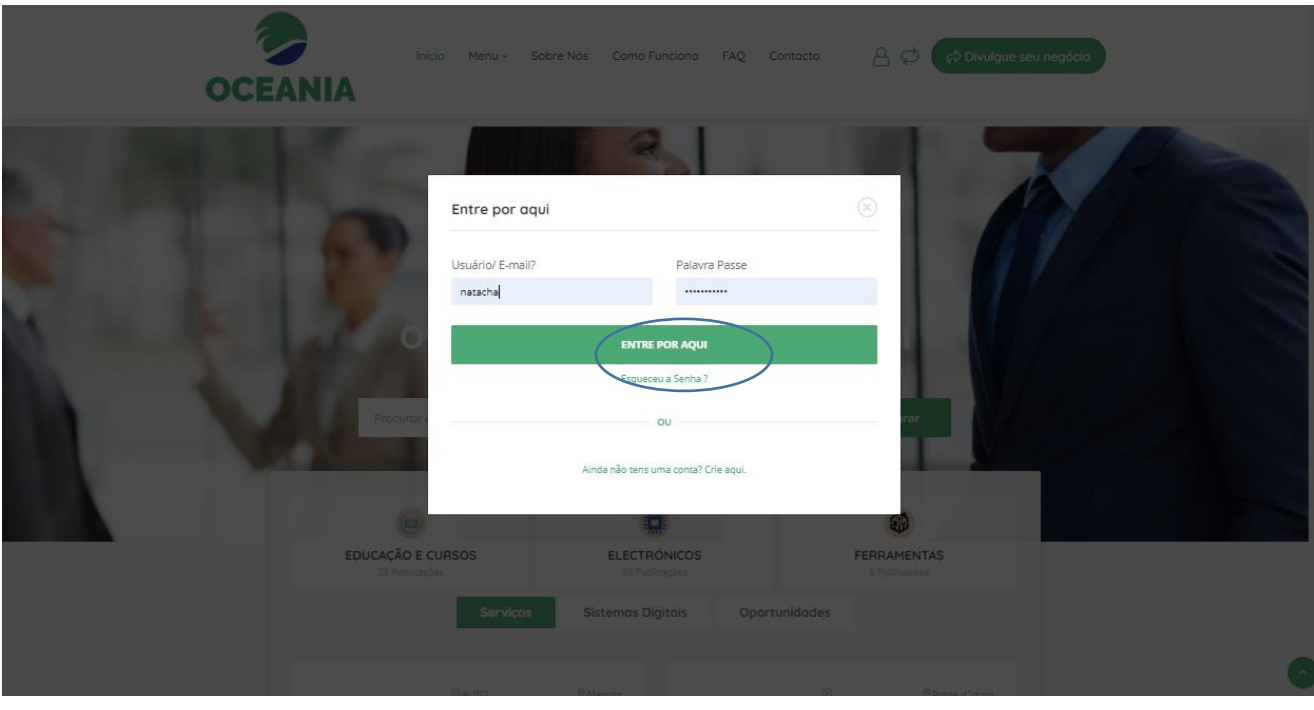

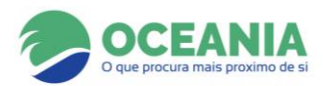

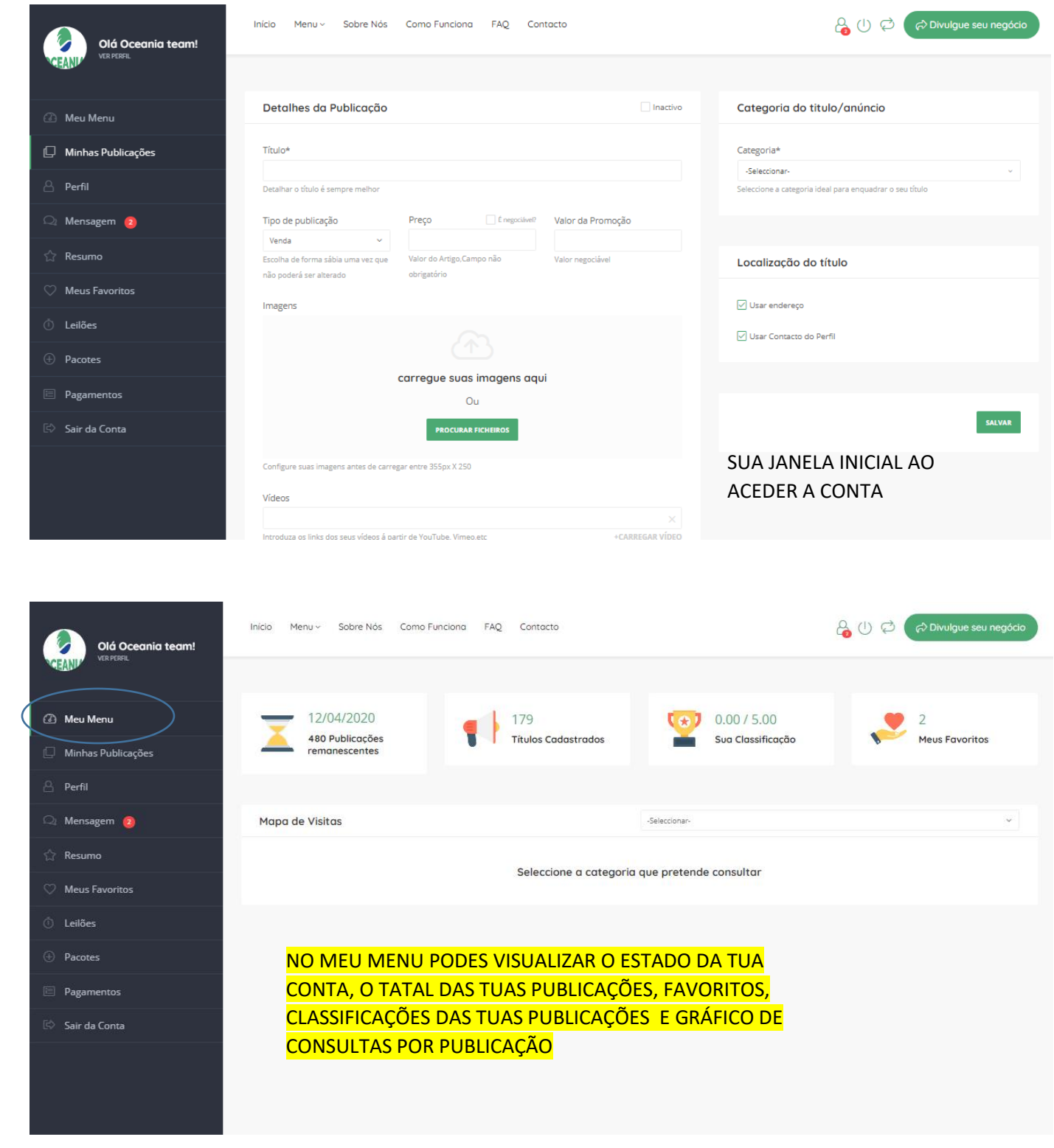

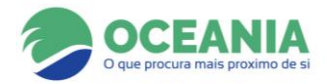

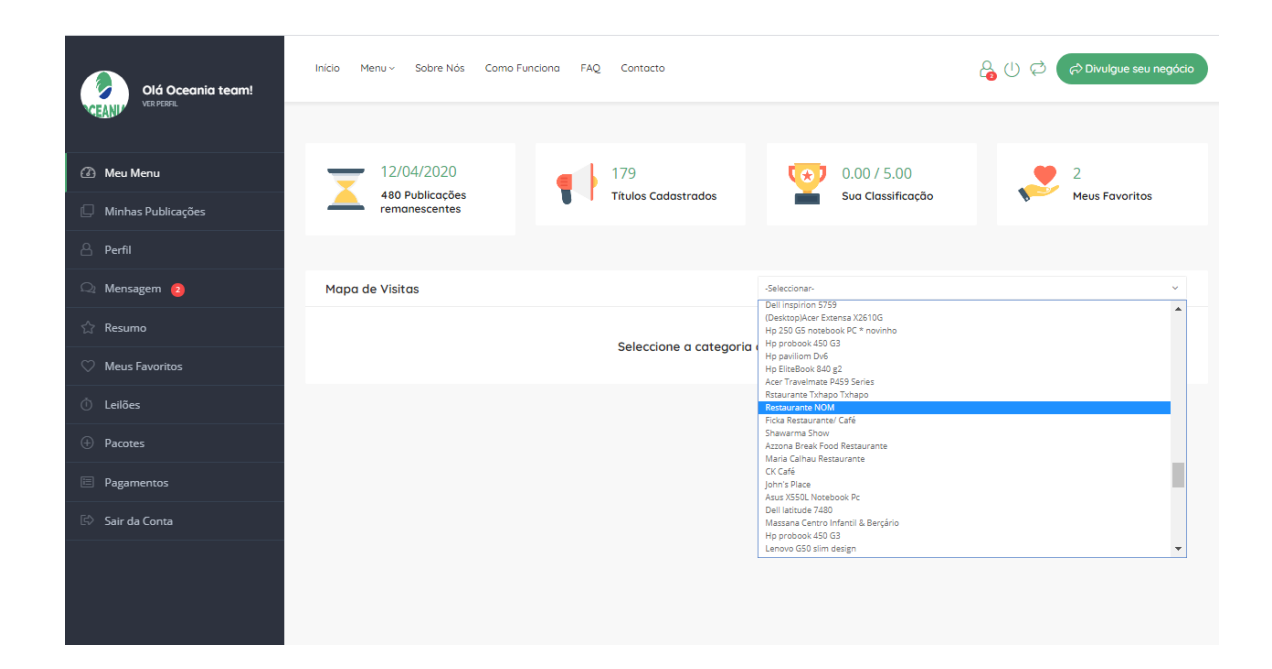

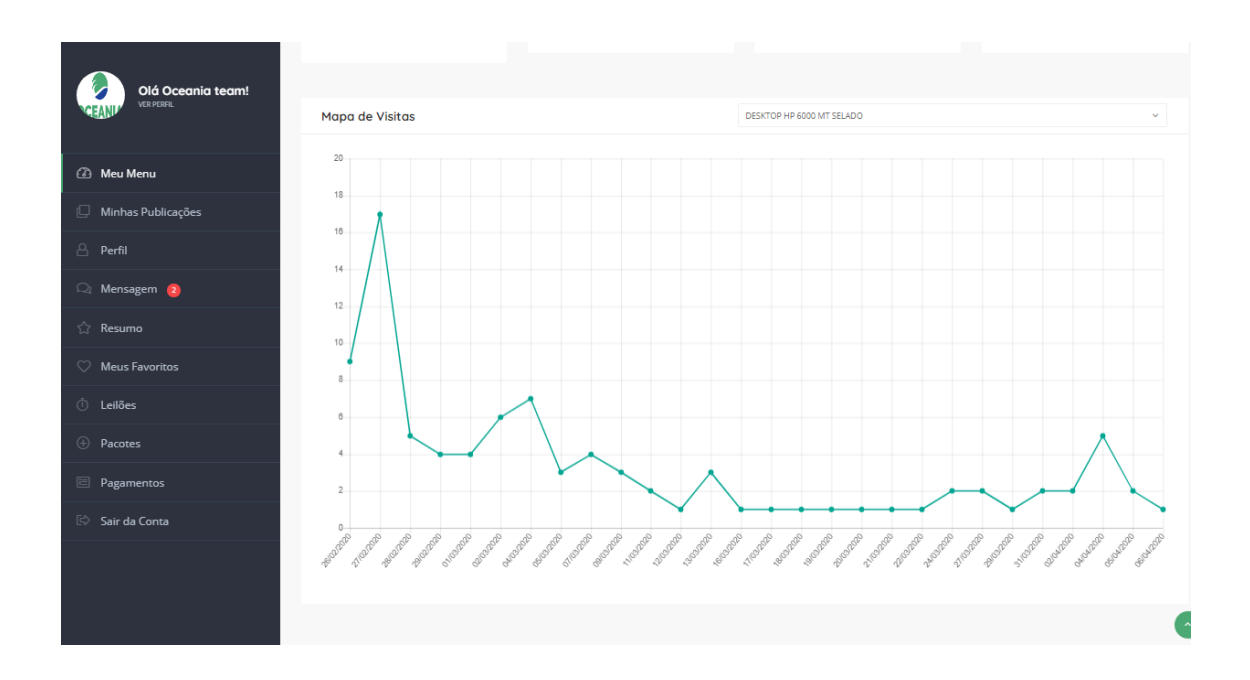

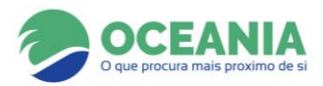

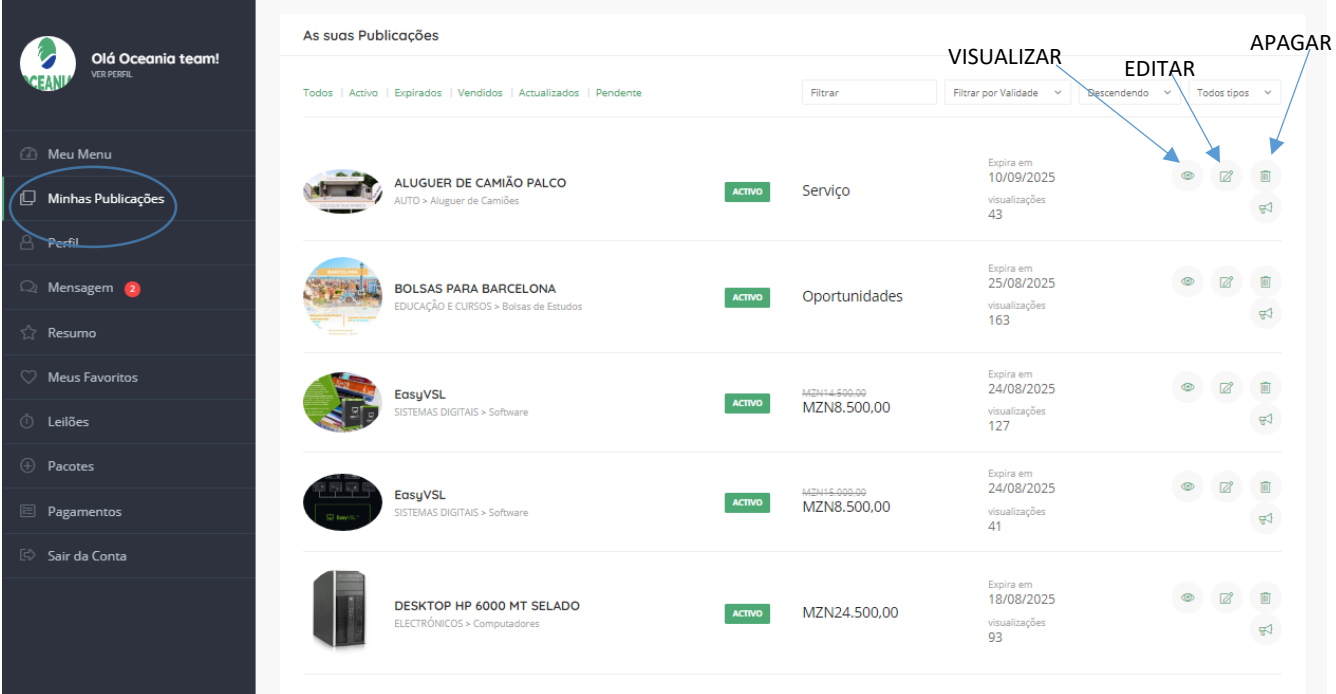

**NO MENU MINHAS PUBLICAÇÕES PODES VISUALIZAR AS TUAS PUBLICAÇÕES, INACTIVAR, VISUALIZAR, APAGAR OU EDITAR.**

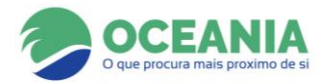

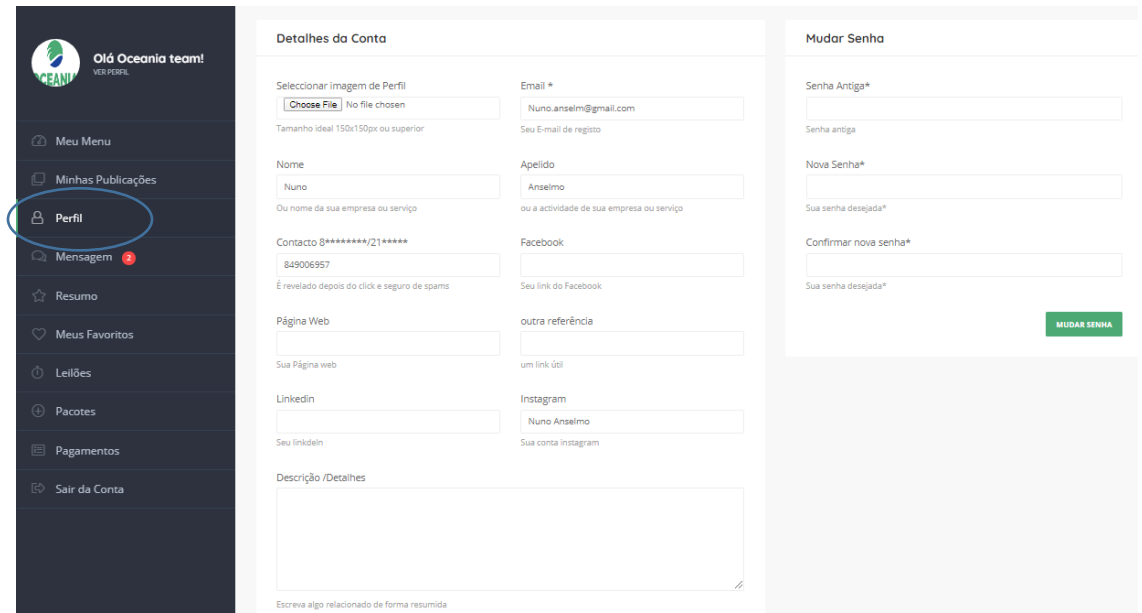

## **NO MENU PERFIL PODES EDITAR OS DADOS DA TUA CONTA, INSERIR IMAGEM DE PERFIL, ALTERAR A TUA SENHA DE ACESSO E MOSTRAR A TUA LOCALIZAÇÃO NO MAPA.**

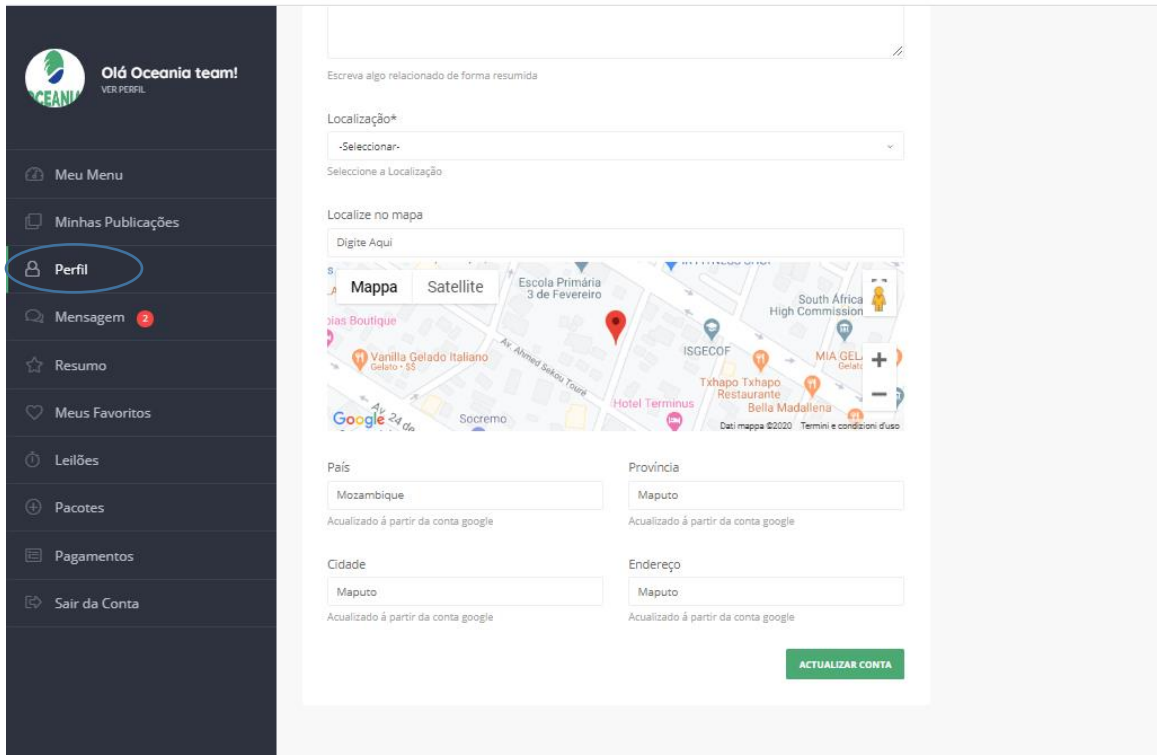

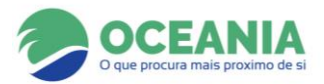

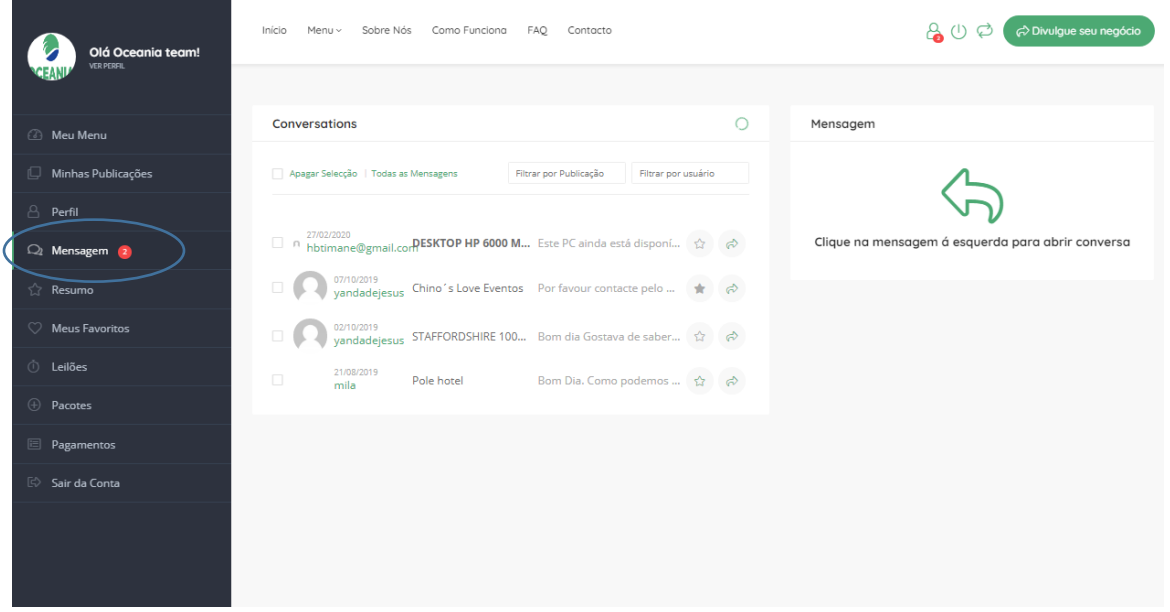

**NO MENU MENSAGENS PODES DIALOGAR COM VÁRIAS EMPRESAS CADASTRADAS NA PLATAFORMA.**

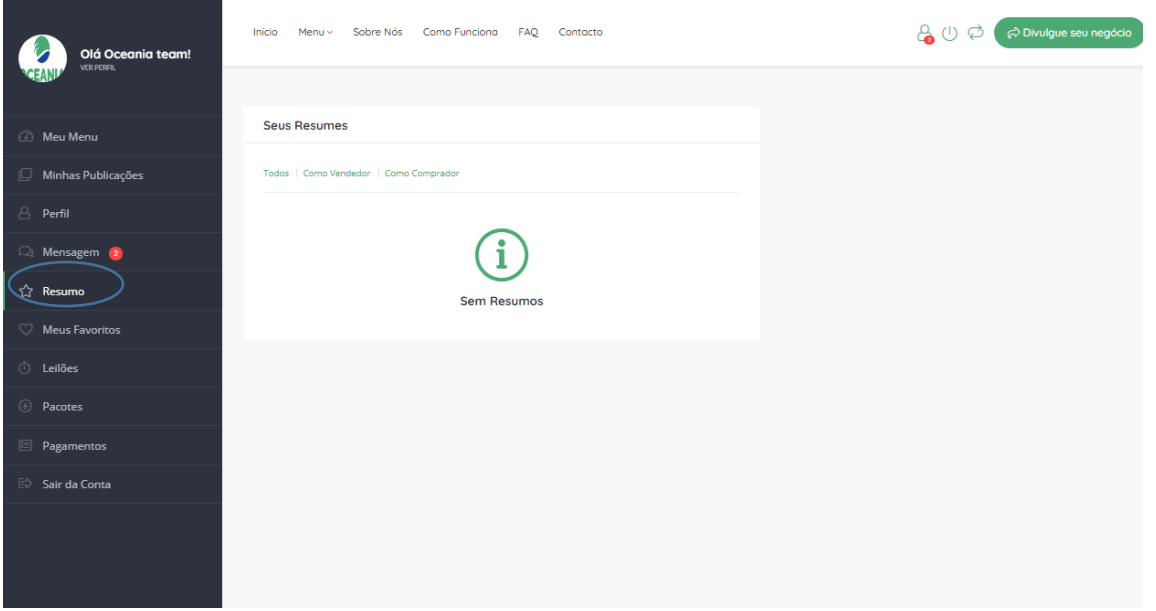

**NO MENU RESUMO PODES TER UM RASCUNHO DAS TUAS AQUISIÇÕES OU TUAS MENSAGENS MAIS IMPORTANTES ARQUIVADAS.**

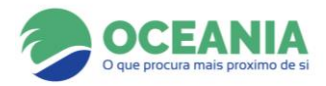

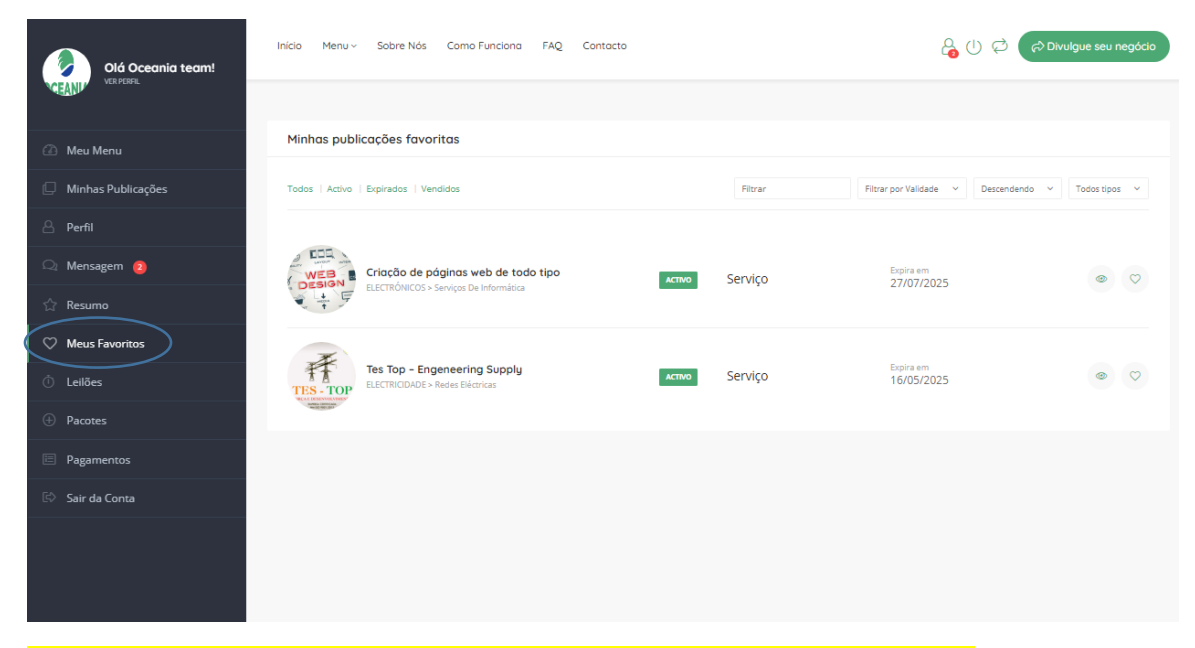

NOS MEUS FAVORITOS PODES ARQUIVAR AS TUAS PUBLICAÇÕES FAVORITAS.

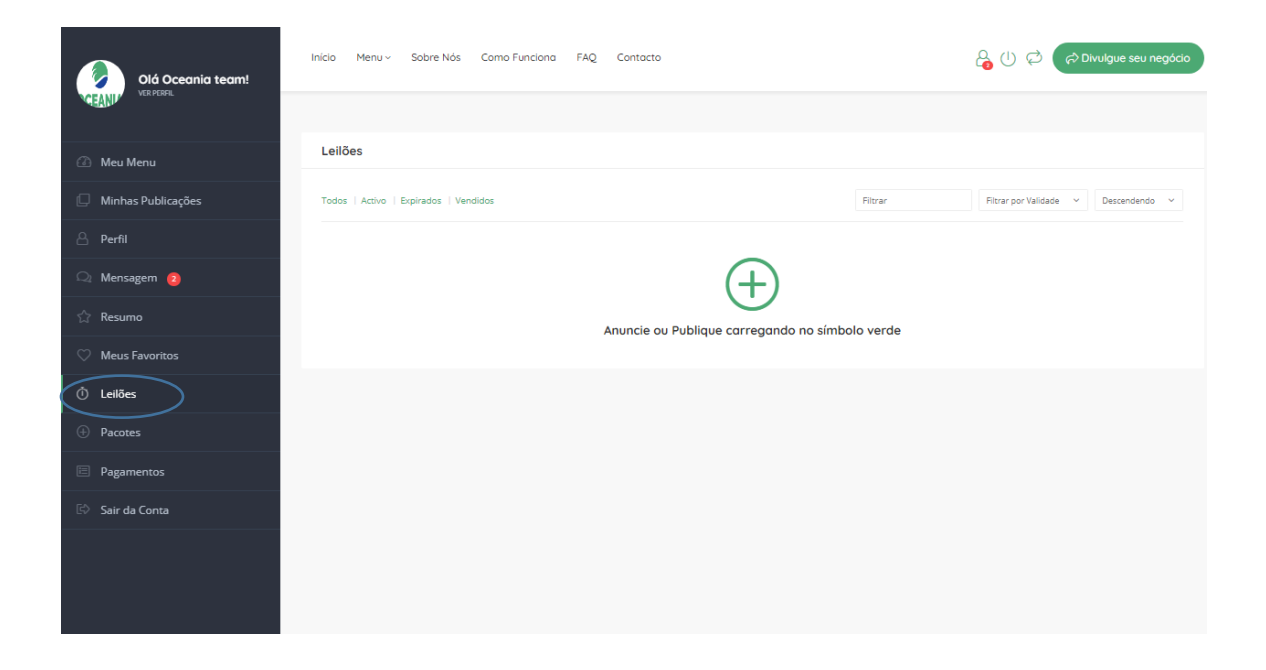

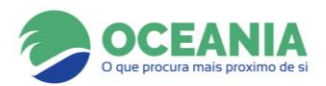

#### NA OCEANIA PODES TAMBÉM LEILOAR TEUS PRODUTOS E SERVIÇOS. ATRAVÉS DO MENU LEILÕES, PODES VISUALIZAR A DURAÇÃO DAS TUAS APOSTAS.

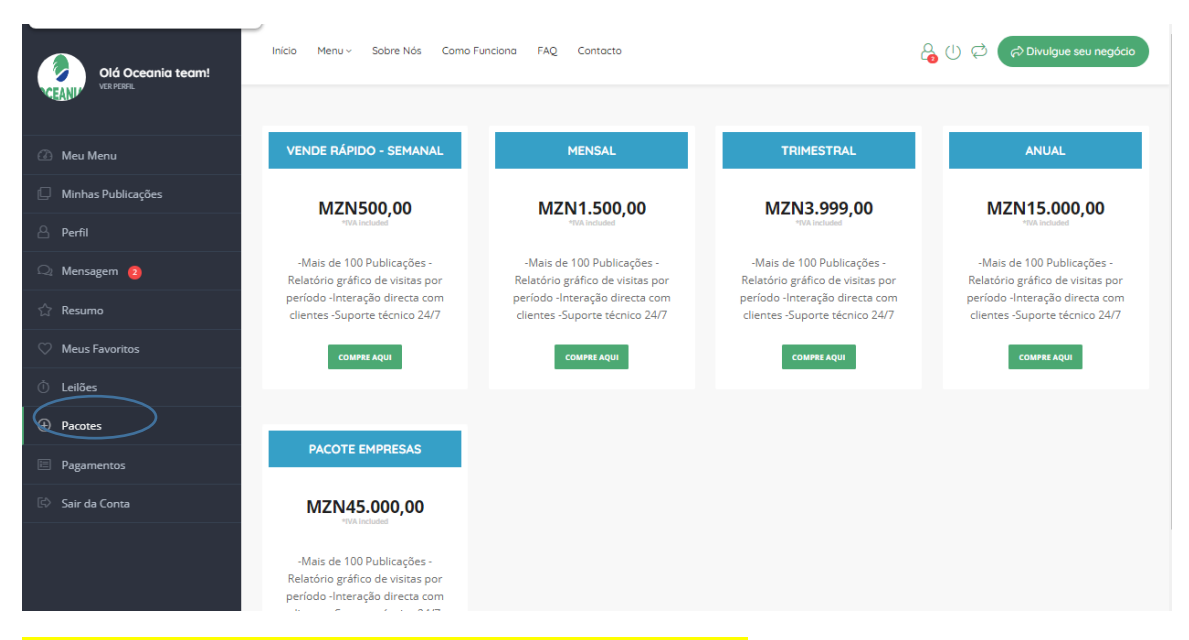

NO MENU PACOTES PODES ACTUALIZAR OS TEUS PACOTES.

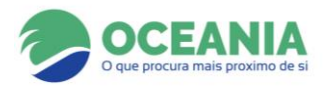

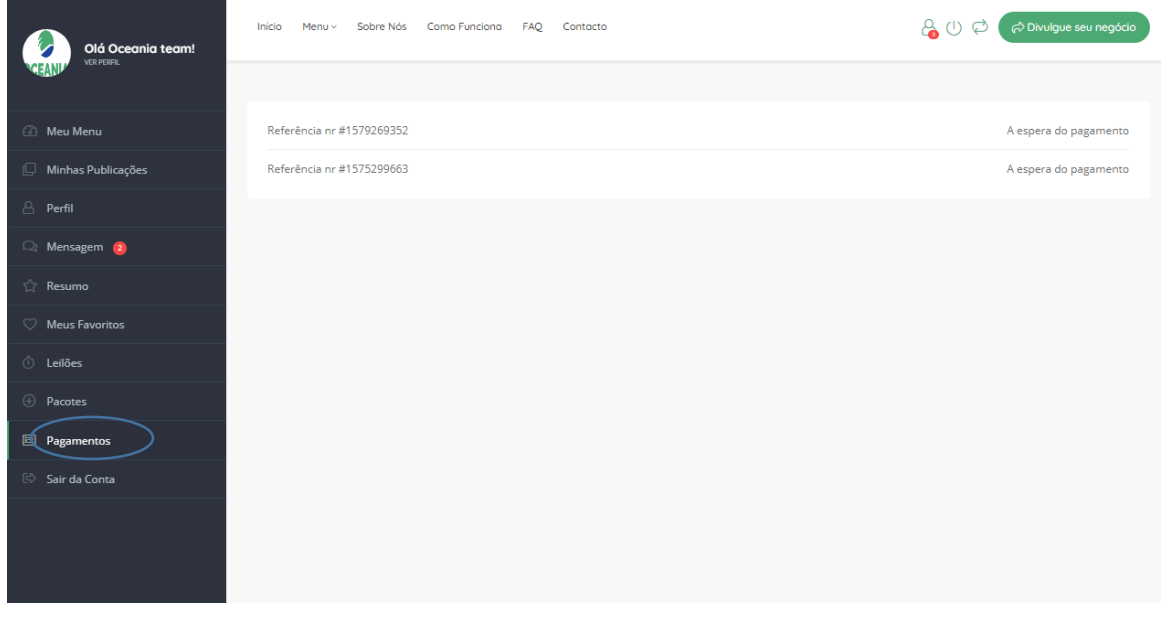

## NO MENU PAGAMENTOS PODES TER ACESSO ÁS TUAS FACTURAS DE COMPRA DOS PACOTES, NA REALIDADE É UM ARQUIVO DE TODOS OS PAGAMENTOS NOS VÁRIOS PERIODOS DE USO DA SUA CONTA.

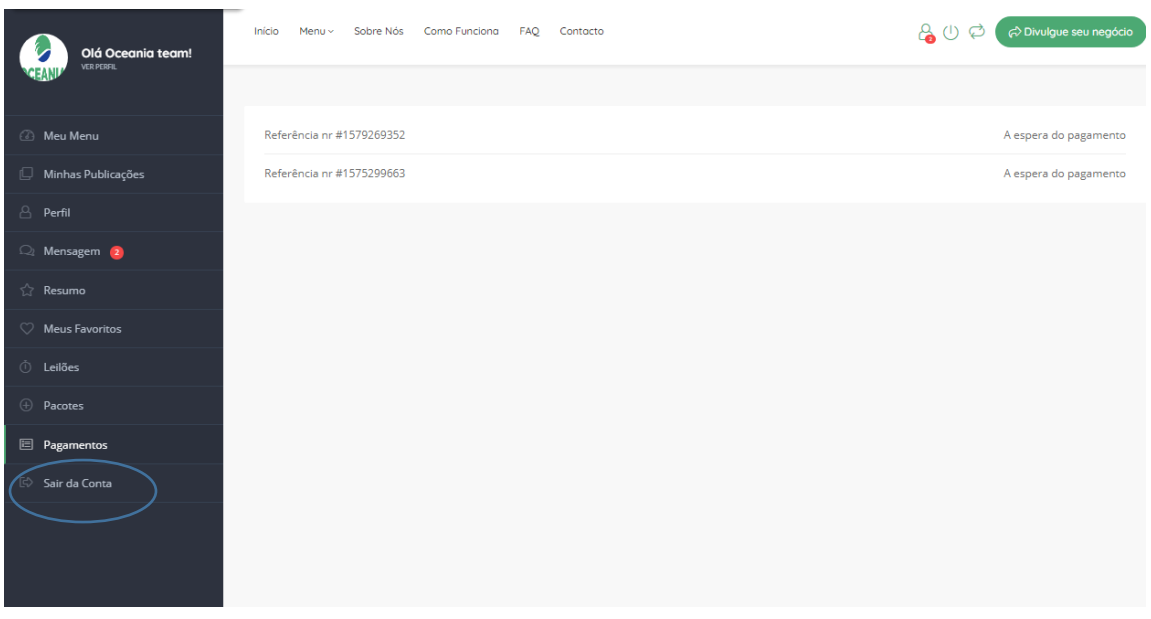

#### PARA SAIR DA SUA CONTA, PRIMA SIMPLESMENTE NO BOTÃO SAI.

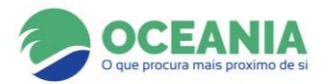

## **COMO FAZER UMA PUBLICAÇÃO**

# **PRIMA EM DIVULGUE O SEU NEGÓCIO E PREENCHA O FORMULÁRIO**

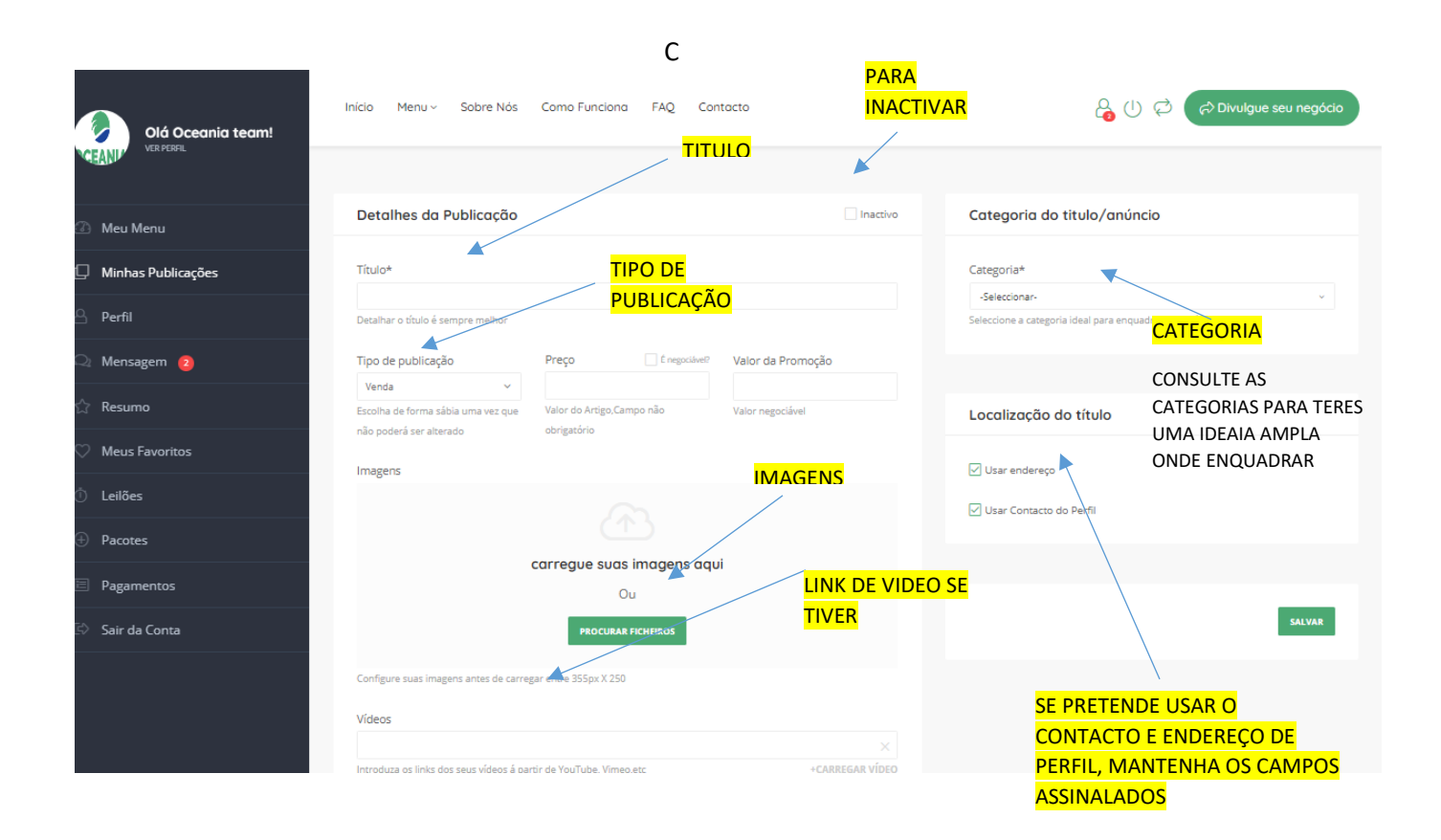

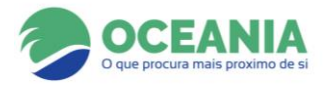

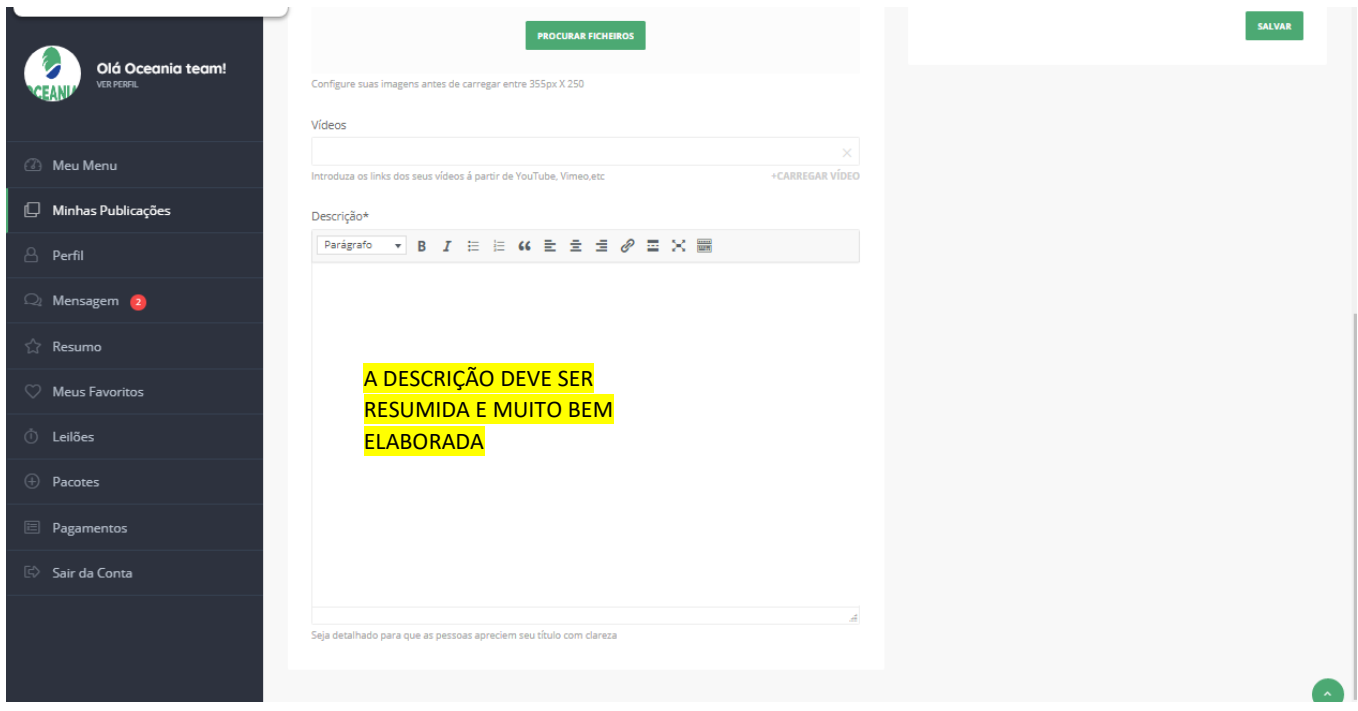

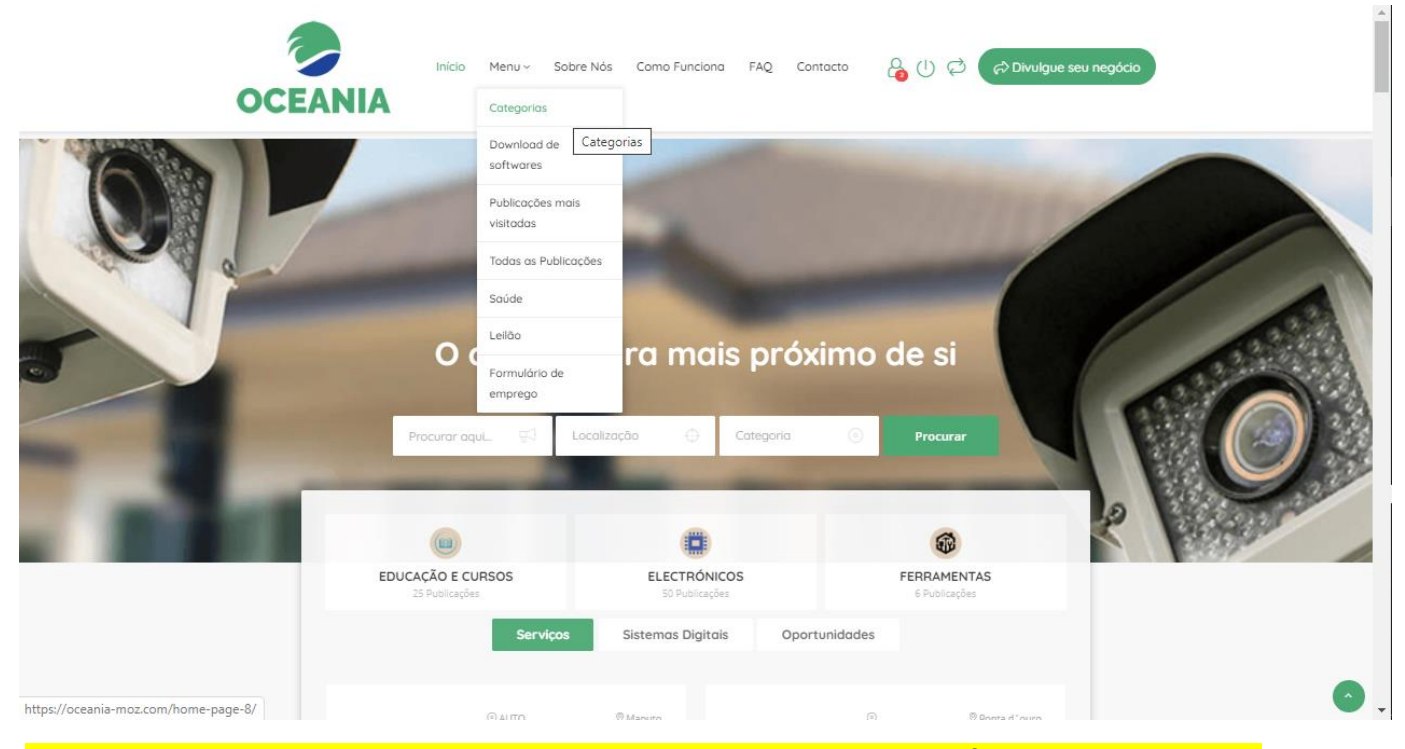

# **NO MENU CATEGORIAS DA OCEANIA PODES VERIFICAR AS VÁRIAS CATEGORIAS E VER ONDE ENQUADRAR OS TEUS SERVIÇOS.**

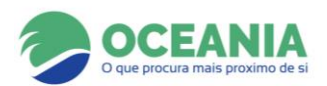

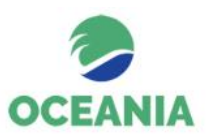

#### Início Menu > Sobre Nós Como Funciona FAQ Contacto

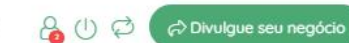

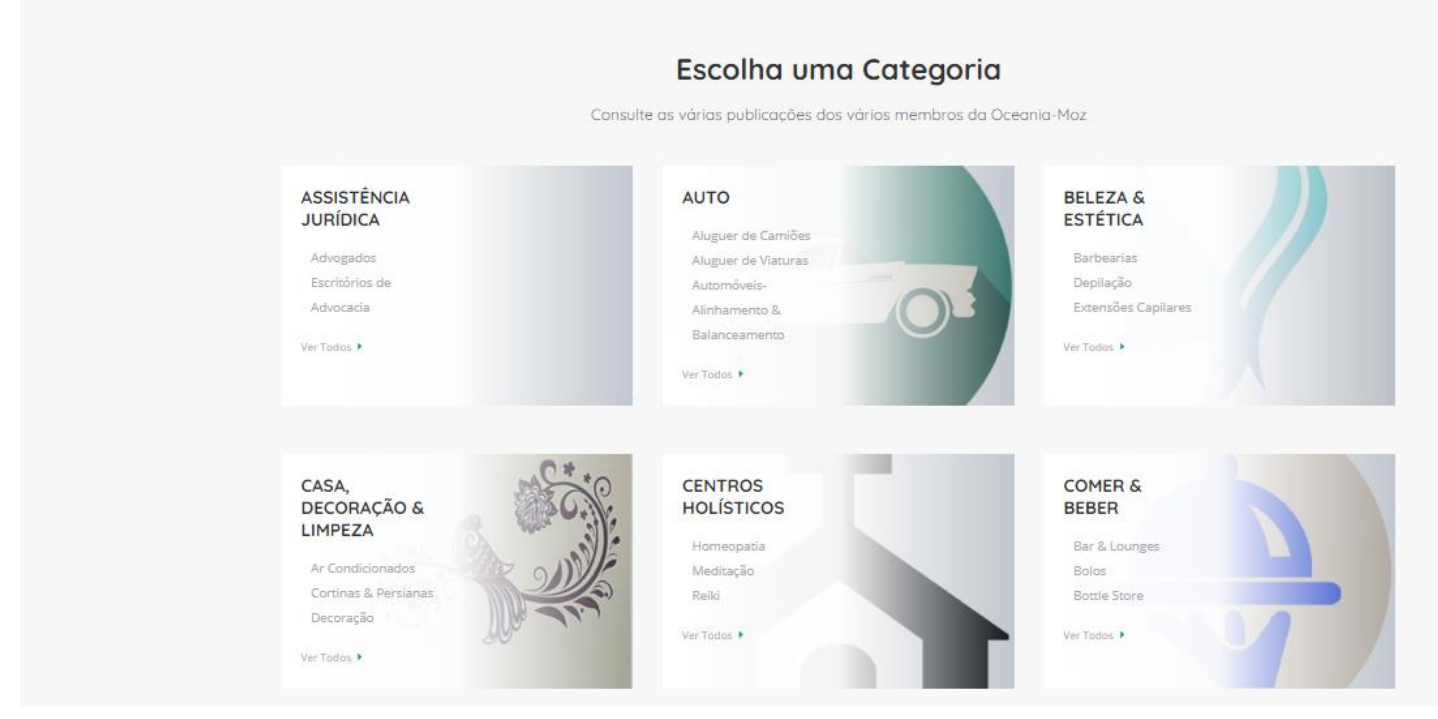

# **APÓS A PUBLICAÇÃO, AGUARDE POR UM TEMPO ATÉ QUE SUA PUBLICAÇÃO SEJA ACTIVADA PARA O PÚBLICO.**

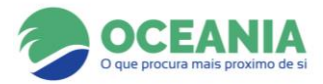

## **COMO PROCURAR UM SERVIÇO OU PRODUTO MAIS PRÓXIMO NA OCEANIA**

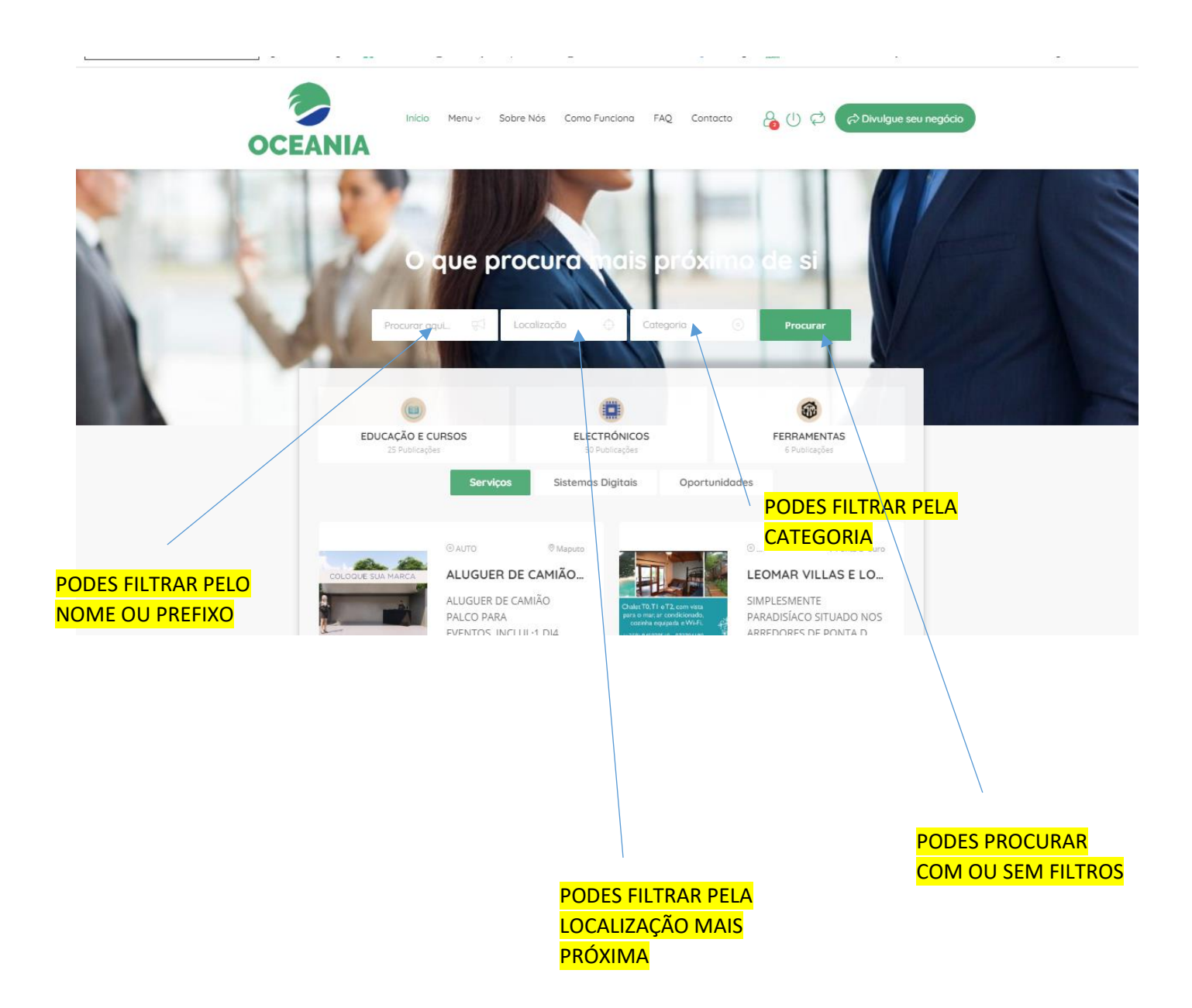

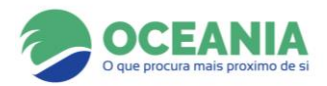

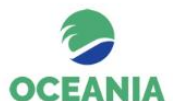

**Pesquisar** 

Início Menu > Sobre Nós Como Funciona FAQ Contacto AUCO A Divulgue seu negócio

 $\overline{a}$ 

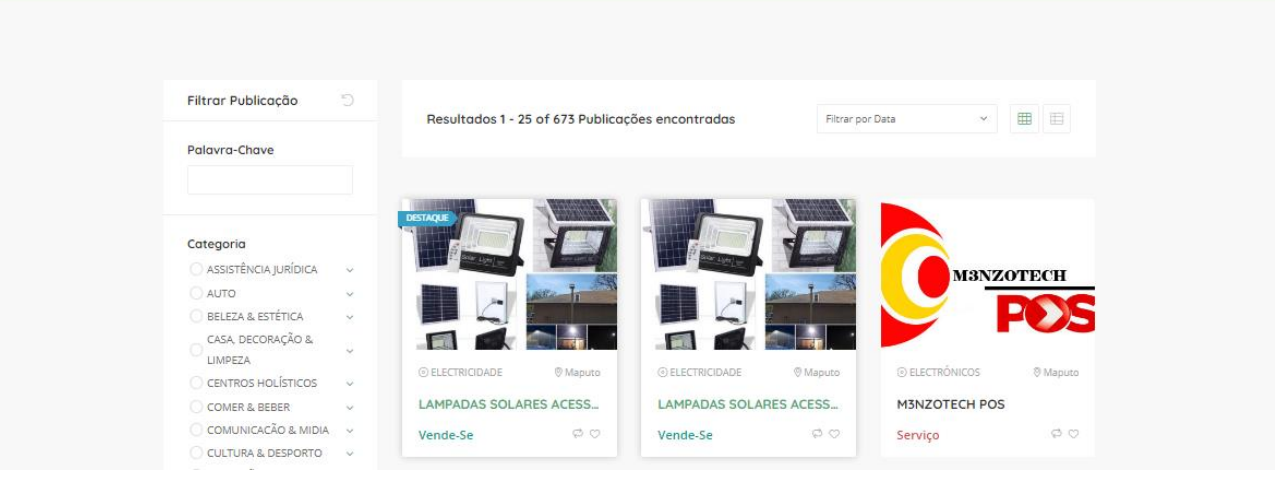

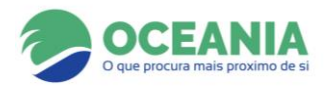

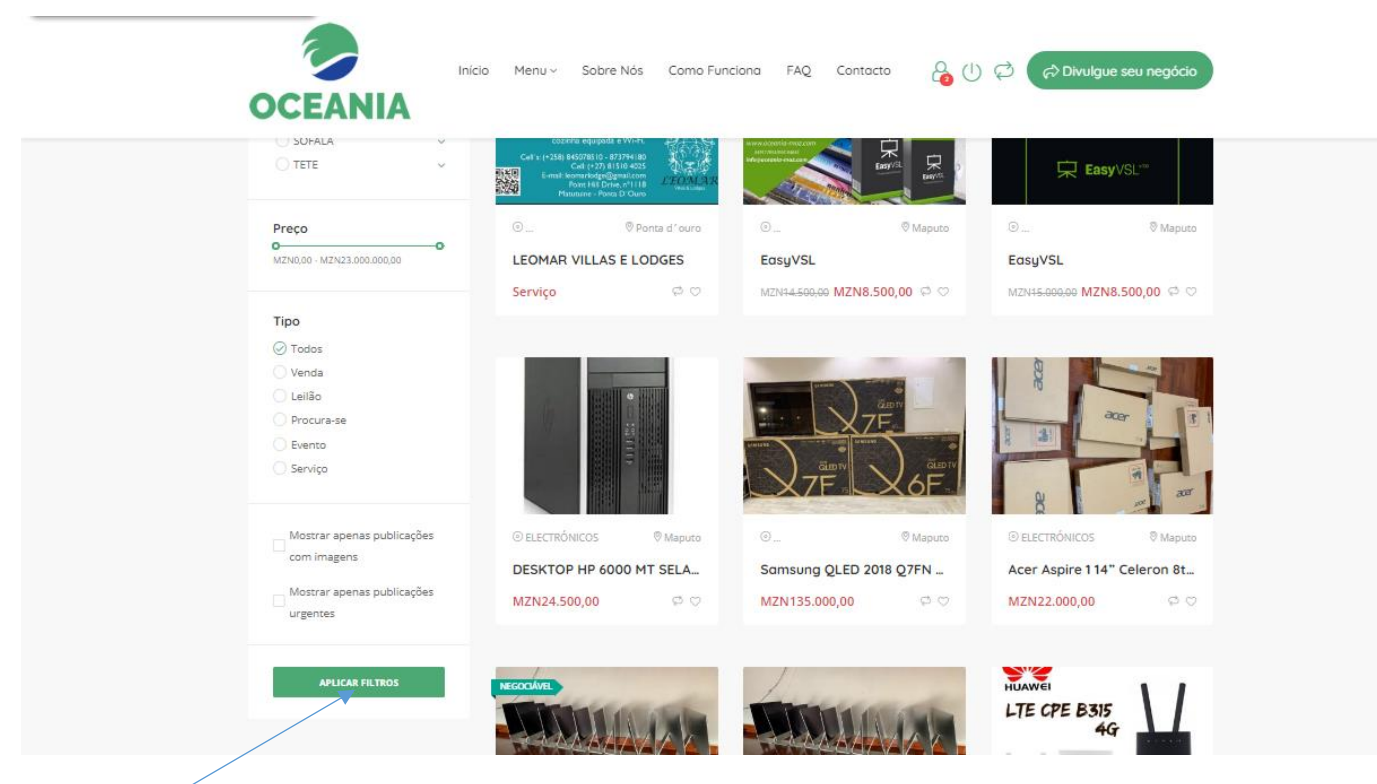

NA OCEANIA TENS O NOSSO SUPORTE EM CASO DE DÚVIDAS 24H

**PODES APLIUCAR FILTROS E COMPARAR PREÇOS** 

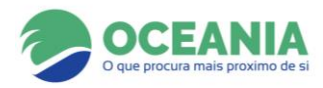

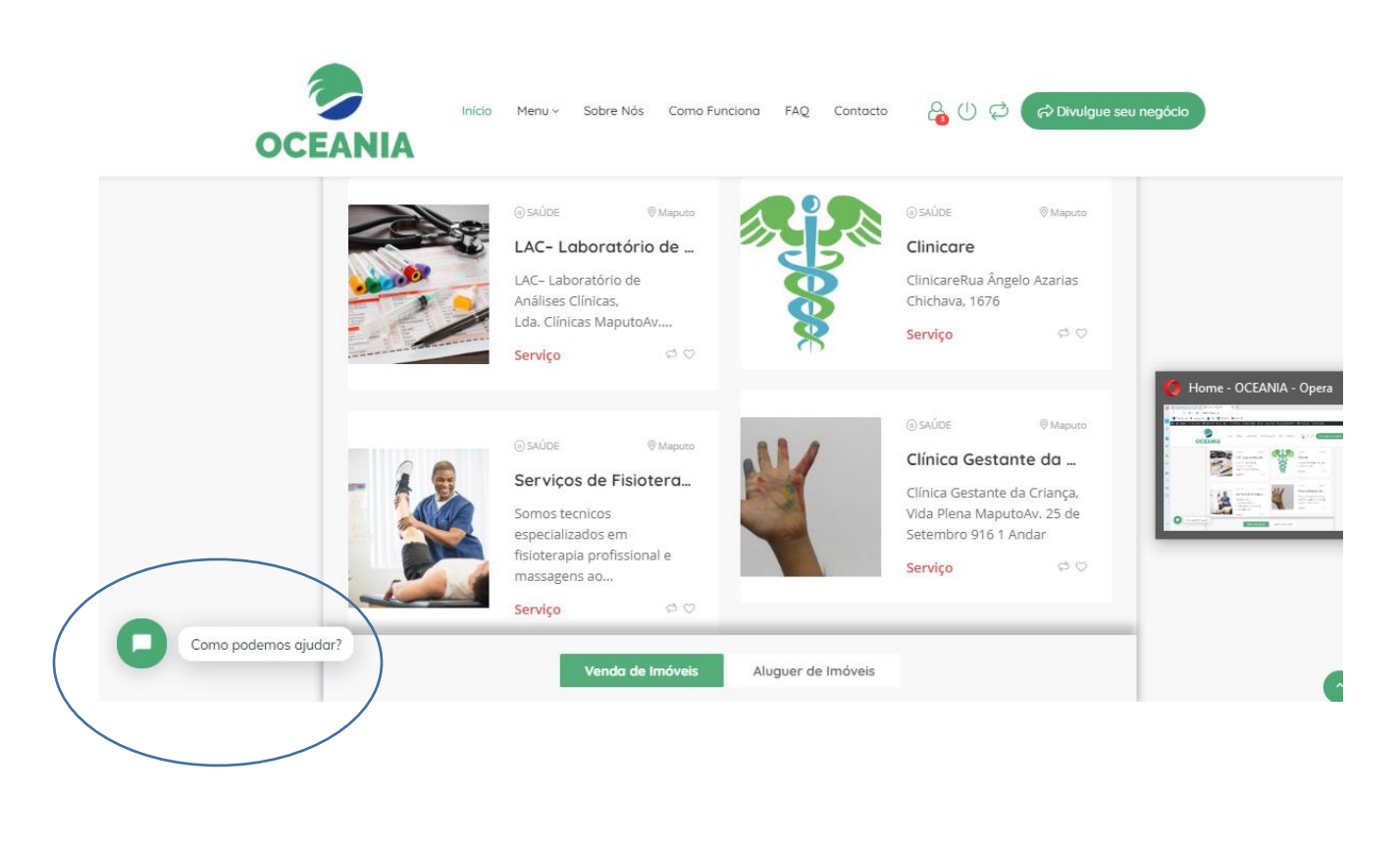

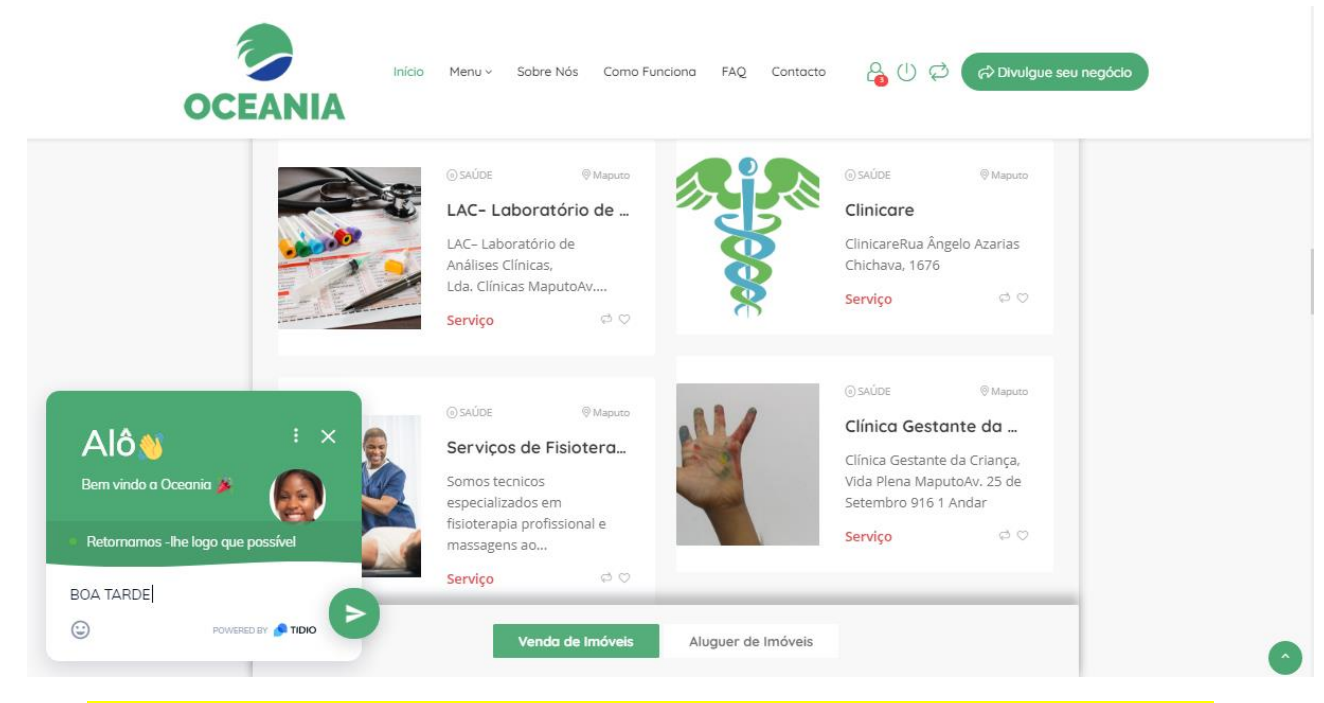

## PODES TAMBÉM EMTRAR EM CONTACTO E DESCARREGER O NOSSO APP

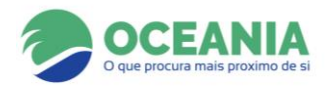

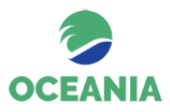

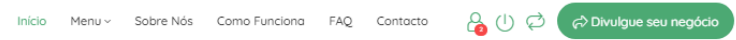

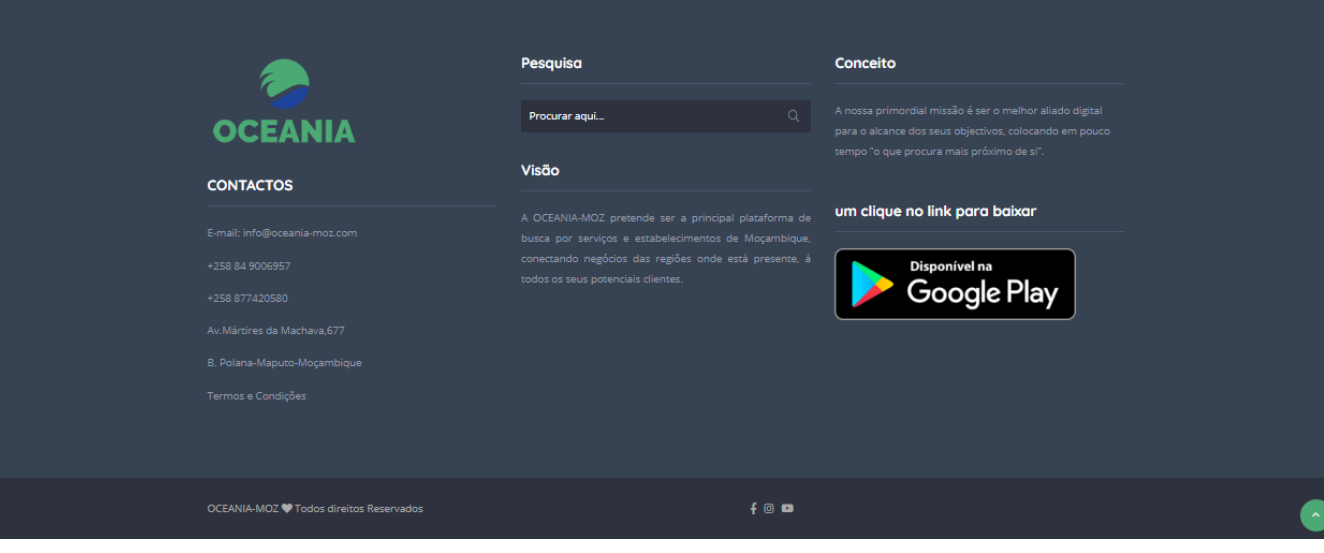

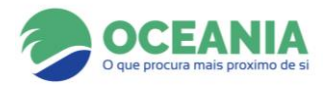